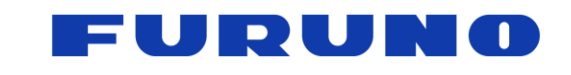

**N** FURUNO ELECTRIC CO., LTD.

9-52 Ashihara-cho, Nisinomiya, 662-8580, Japan

Phone: +81 (0)798 63-1071 / Fax: +81 (0)798 65-4200, 66-4622

www.furuno.co.jp

# **Sales Bulletin**

**Attention : All Furuno Distributors/Subsidiaries Date : April 16, 2014 SB No : FSB14-0002 Number of Pages : 15**

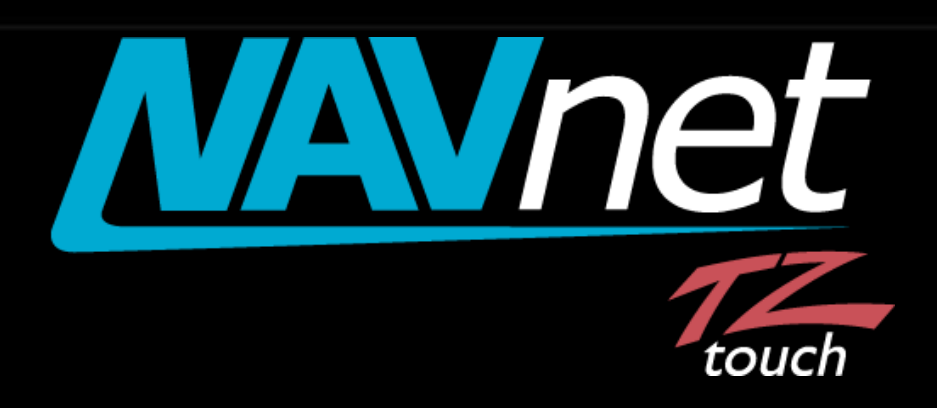

# **Model: MCU-002**

# **Remote Control Unit**

### **INDEX**

- **[1. Model: MCU-002](#page-2-0)**
- **[2. Specifications](#page-2-1)**
	- **[2-1. Standard Comprising](#page-2-2)**
	- **[2-2. Technical Specifications](#page-2-3)**
- **3. Operations – [User Interface](#page-3-0)**
	- **3-1. Getting Started – [Model TZT9/14/BB New Version v3.12](#page-3-1)**
	- **[3-2. Keys and Functions](#page-3-2) – Basic Operations**
	- **3-3. Showing a Cross Cursor – [New with Model TZT9/14/BB v3.12](#page-7-0)**
	- **[3-4. Entering a Point](#page-8-0)**
	- **– [New with Model TZTBB and TZT14 \(External Touch Screen Mode\) v3.12](#page-8-1)**
	- **3-5. User Interface Auto-[Hide "10 Seconds" Recommended](#page-9-0)**
	- **[3-6. Limitations and Notes](#page-10-0)**
- **[4. Installing Model MCU-002](#page-12-0)**
	- **[4-1. Dimensions](#page-12-1)**
	- **[4-2. Flush Mounting](#page-13-0)**
	- **[4-3. Interconnection](#page-13-1)**
- **[5. Model MCU-002 with TZT9/14/BB v3.02 or Earlier](#page-14-0)**
- **6. Tips – [Model TZT9/14/BB with Generic HID Mouse](#page-14-1)**

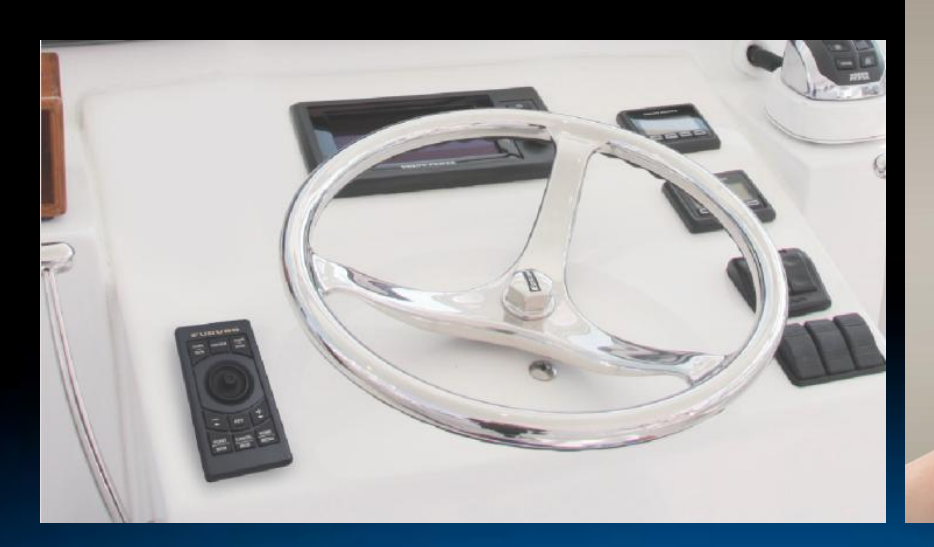

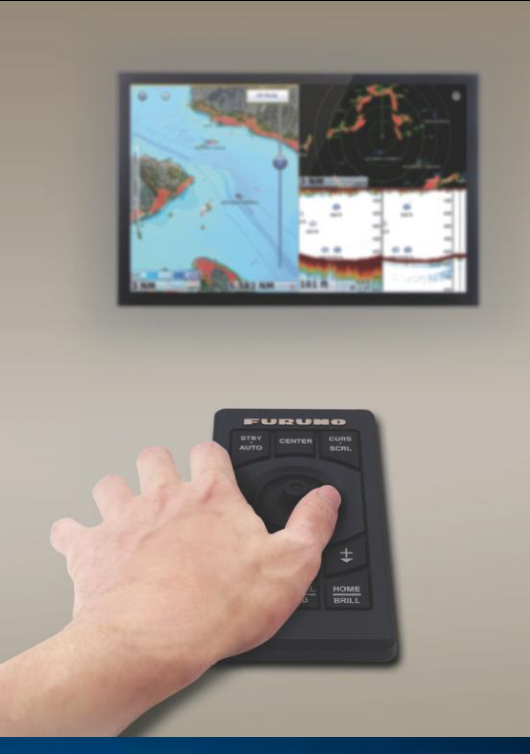

## <span id="page-2-0"></span>**1. Model: MCU-002**

The Model **MCU-002** is a compact remote control unit for use with the TZT9/14/BB. It offers the expandability of multi touch operation of the TZT9/14/BB to the hardware key operation, as the best supplemental tool to multi touch operation. This document describes the basic information on specifications, operations, and installation of the MCU-002. *Model: MCU-002 Screen Image from TZTBB*

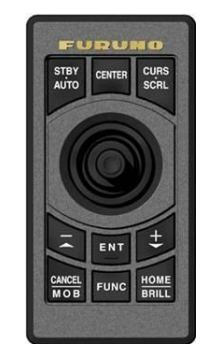

# <span id="page-2-1"></span>**2. Specifications**

#### <span id="page-2-2"></span>**2-1. Standard Comprising**

The **MCU-002 (00002546100)** comes with the components shown at right.

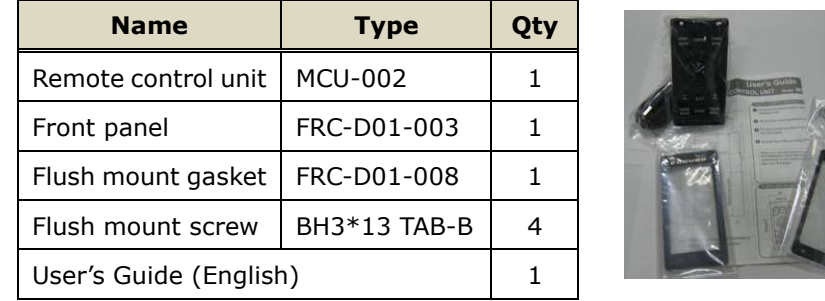

(Components) (Carton)

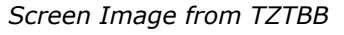

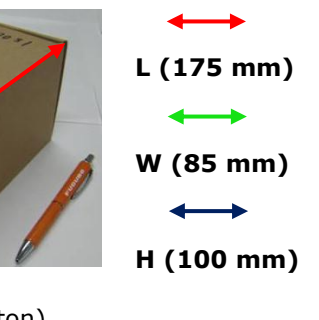

#### <span id="page-2-3"></span>**2-2. Technical Specifications**

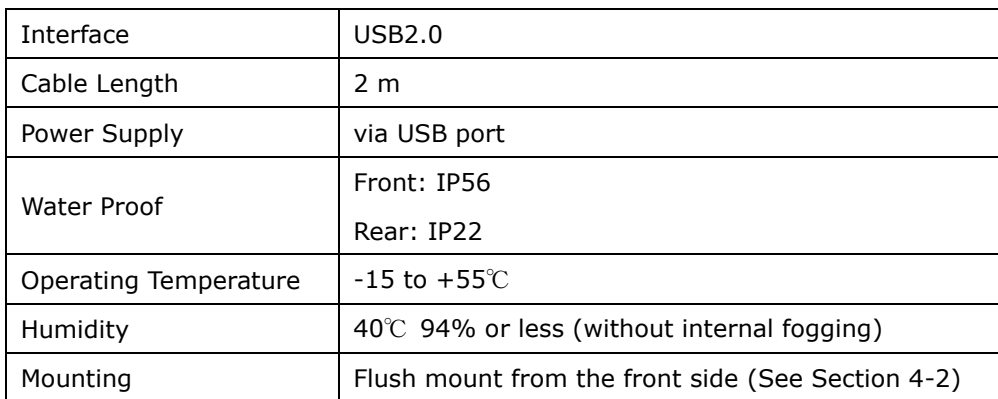

# <span id="page-3-0"></span>**3. Operations – User Interface**

#### <span id="page-3-1"></span>**3-1. Getting Started – Model TZT9/14/BB New Version v3.12**

To fully make use of the MCU-002, update the **TZT9/14/BB** to **v3.12**, which will be released in May 2014.

#### <span id="page-3-2"></span>**3-2. Keys and Functions – Basic Operations**

The MCU-002 consists of **10 hardware keys** to control the TZT9/14/BB as described below.

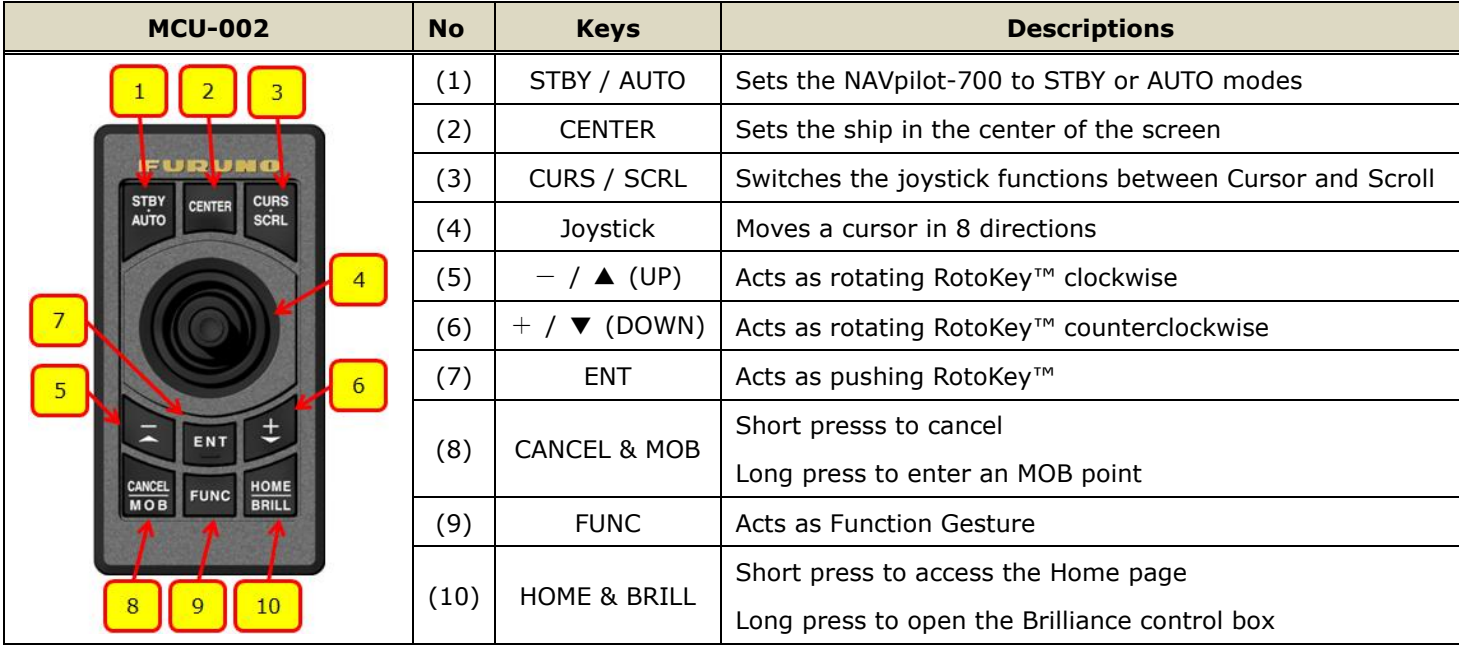

#### **(1) STBY / AUTO**

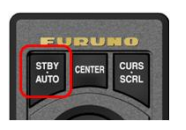

This key **activates the NAVpilot-700 AUTO and STBY modes**. When opening the NAVpilot-700 control window on the TZT9/14/BB, you can activate the AUTO mode from the MCU-002 [**STBY/AUTO**] key.

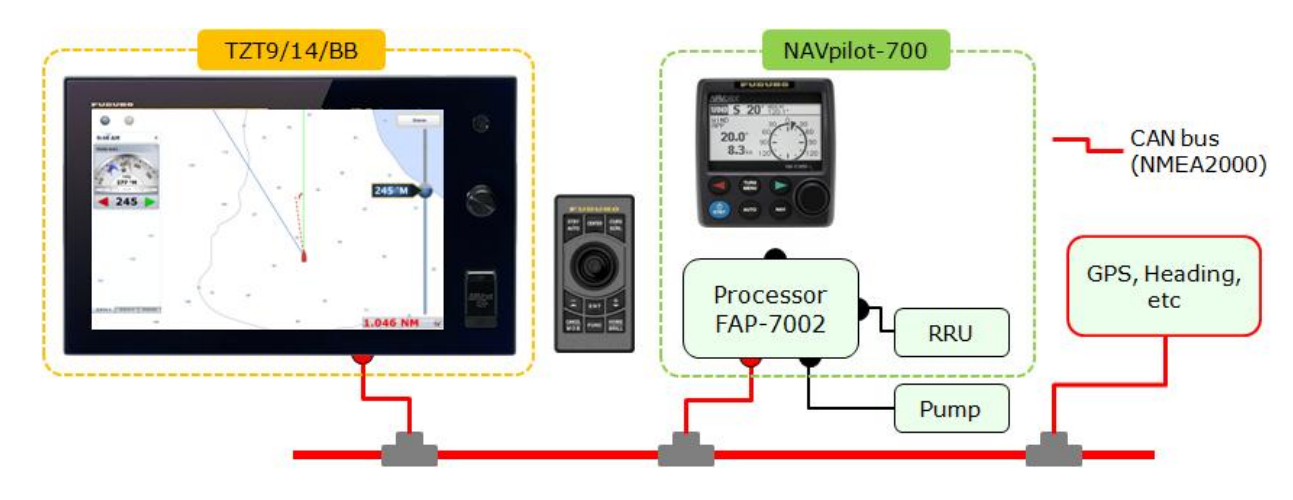

When the NAVpilot-700 mode is changed between AUTO/NAV and STBY with the MCU-002 or touch operations, the TZT9/14/BB will generate a **beep** sound with the following notification on the top of the screen.

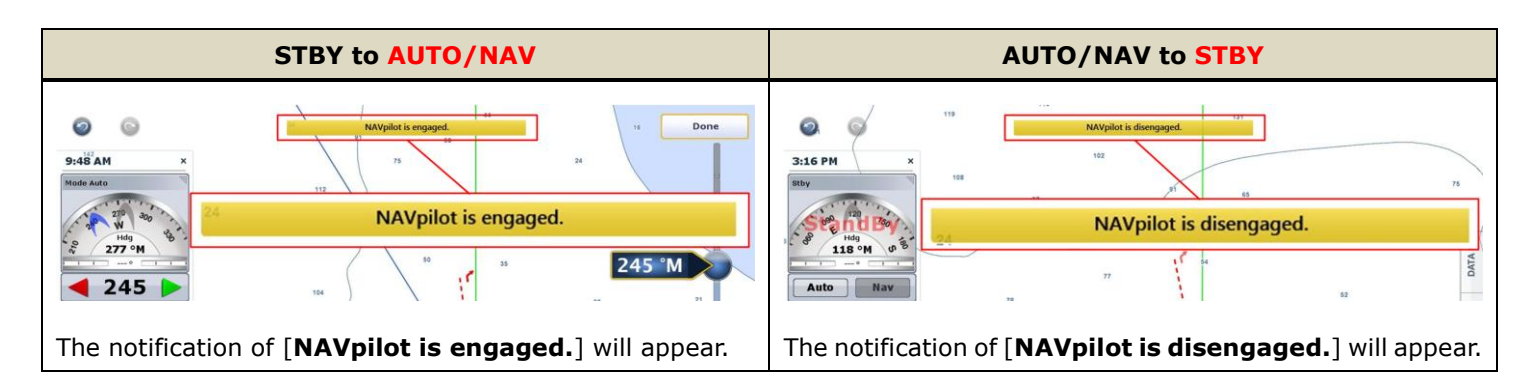

#### **(2) CENTER**

This key sets the own vessel to the center on the screen of Plotter and Radar and cancels echo history of Fish Finder.

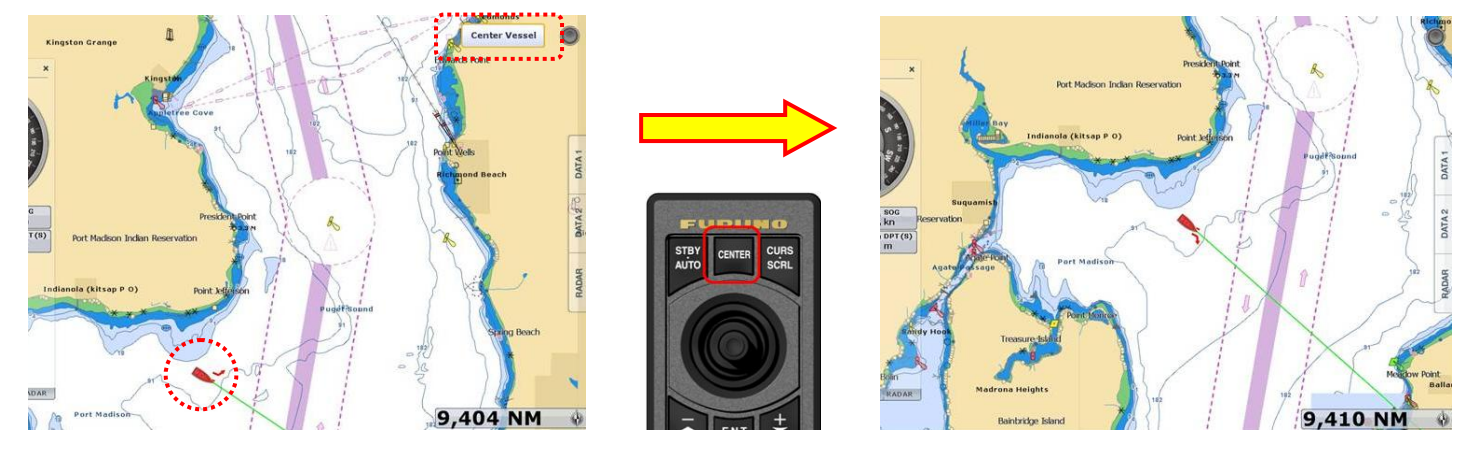

#### **(3) CURS / SCRL (CURSOR / SCROLL)**

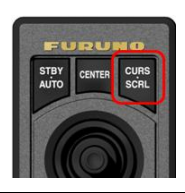

This key **switches the joystick functions between cursor and scroll modes**. At default the joystick works to move a cursor. Pressing the [**CURS/SCRL**] key, the joystick works to scroll the Chart, Radar, and Fish Finder screen.

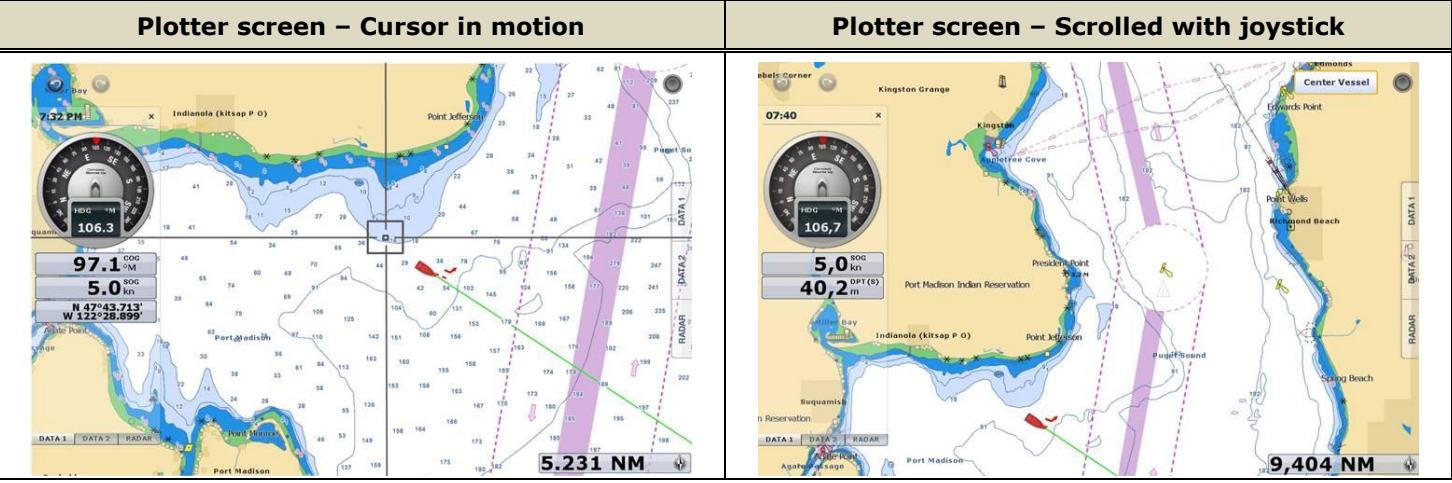

#### **(4) Joystick**

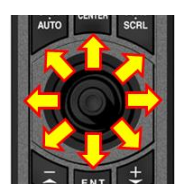

The joystick can move in **eight (8) directions** to **move a cursor** or **scroll the screen** as shown above. It also has a "**push**" function. As an example, if you push the joystick on the Plotter screen, contextual menus will appear as follows.

#### **Note:**

The joystick has **NO "drag" function**. For details on limitations of operations with the MCU-002, see Section 3-5.

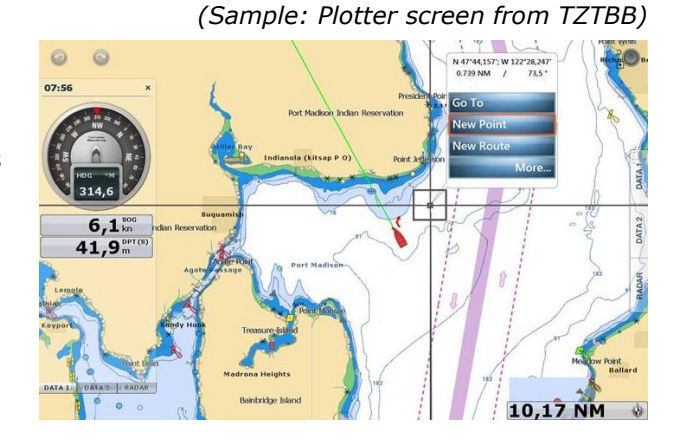

 $(5) - / UP(A)$ **(6)** + **/ DOWN (**▼**) (7) ENT**

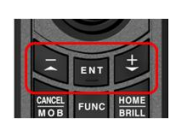

These three (3) components **work as the RotoKey™**: [**-/**▲ (UP)] key as rotating the RotoKey™ clockwise, [**+/**▼ (DOWN)] key as rotating the RotoKey™ counterclockwise, and [**ENT**] as pushing the RotoKey™. The following screenshots from the Plotter page show how to operate these keys.

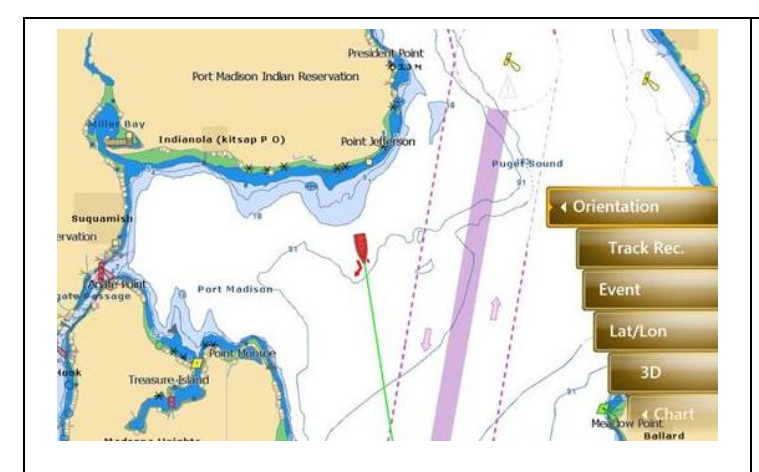

Press [**ENT**] to show RotoKey<sup>™</sup> menus.

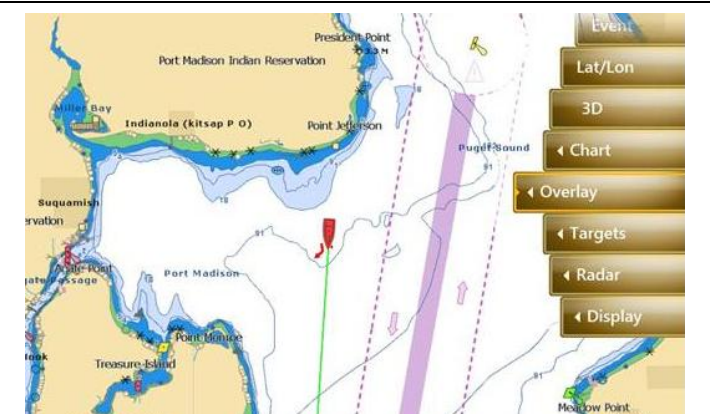

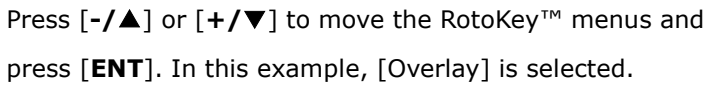

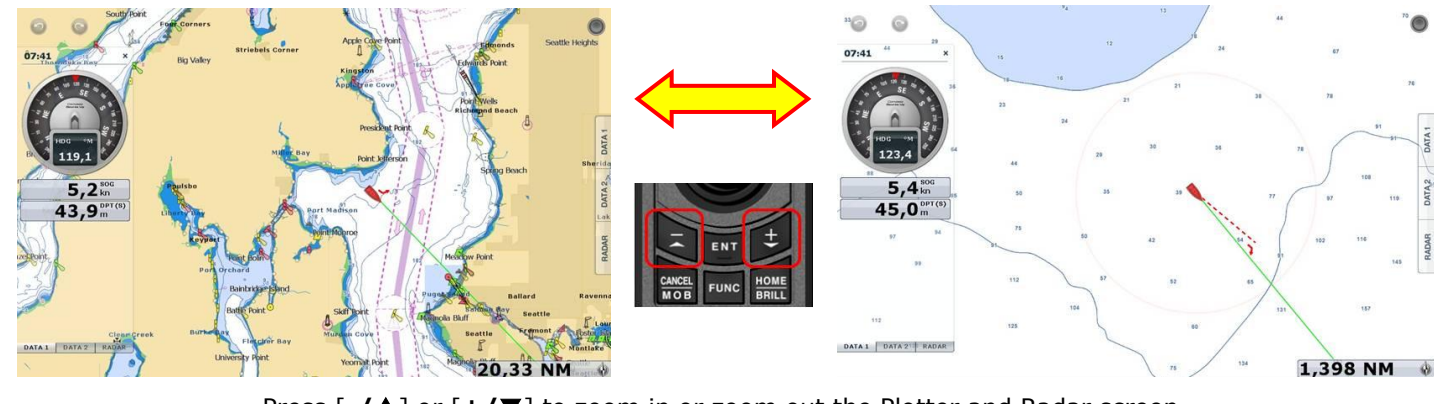

#### Press [**-/**▲] or [**+/**▼] to zoom in or zoom out the Plotter and Radar screen.

#### **(8) CANCEL & MOB**

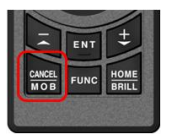

This key has two (2) functions: Short press to activate the "**CANCEL**" and long press the "**MOB**" functions as shown below.

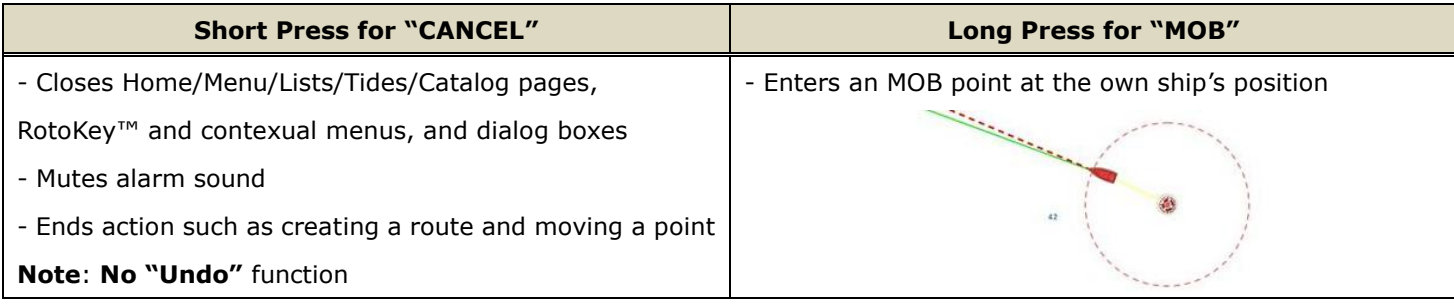

#### **(9) FUNC (FUNCTION)**

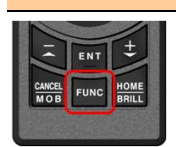

This key **activates the function set in [Menu] – [General] – [Function Gesture]**. In the following example, the Function Gesture is assigned to [Event]. The [**FUNC**] key pops up the event window. You

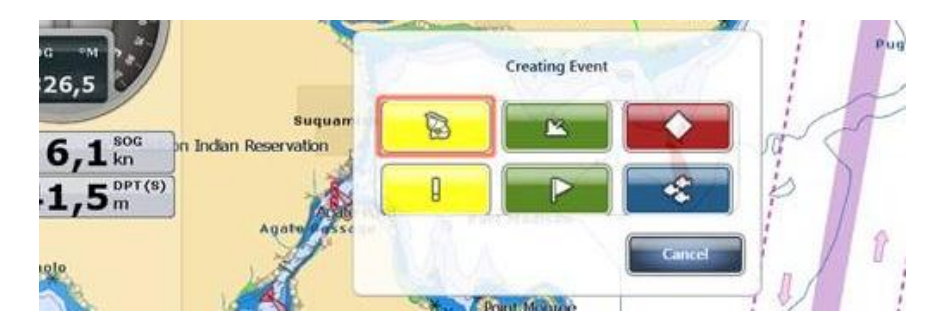

can select an event mark with the [**-/**▲] or [**+/**▼] key and enter it with the [**ENT**] key, or place a cursor with the joystick on a required event mark and push the joystick.

#### **(10) HOME & BRILL**

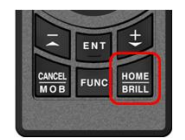

This key has two (2) functions: Short press to activate the "**HOME**" and long press the "**BRILL**" functions. On the Home page and Brilliance window, you can proceed to further settings as follows.

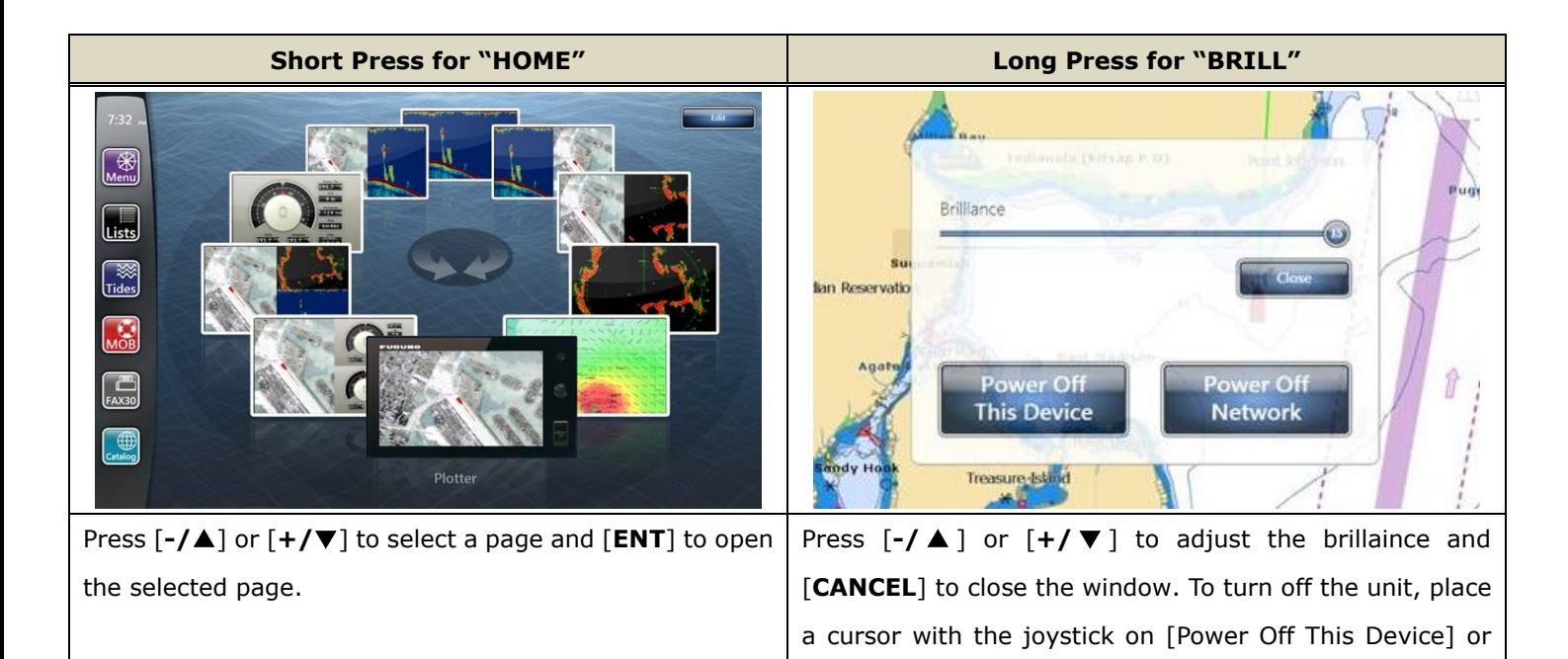

#### **Note:**

It is not possible to turn on the TZT9/14/BB with the MCU-002 although the power can be turned off as shown above.

[Power Off Network] and press it.

#### <span id="page-7-0"></span>**3-3. Showing a Cross Cursor – New with Model TZT9/14/BB v3.12**

The TZT9/14/BB v3.12 program has a new setting option of **Cross Cursor** and **Cross Cursor Speed**, which enables to show a cross cursor on the screen and adjust its speed. With the MCU-002, the cross cursor will help to see a present cursor location.

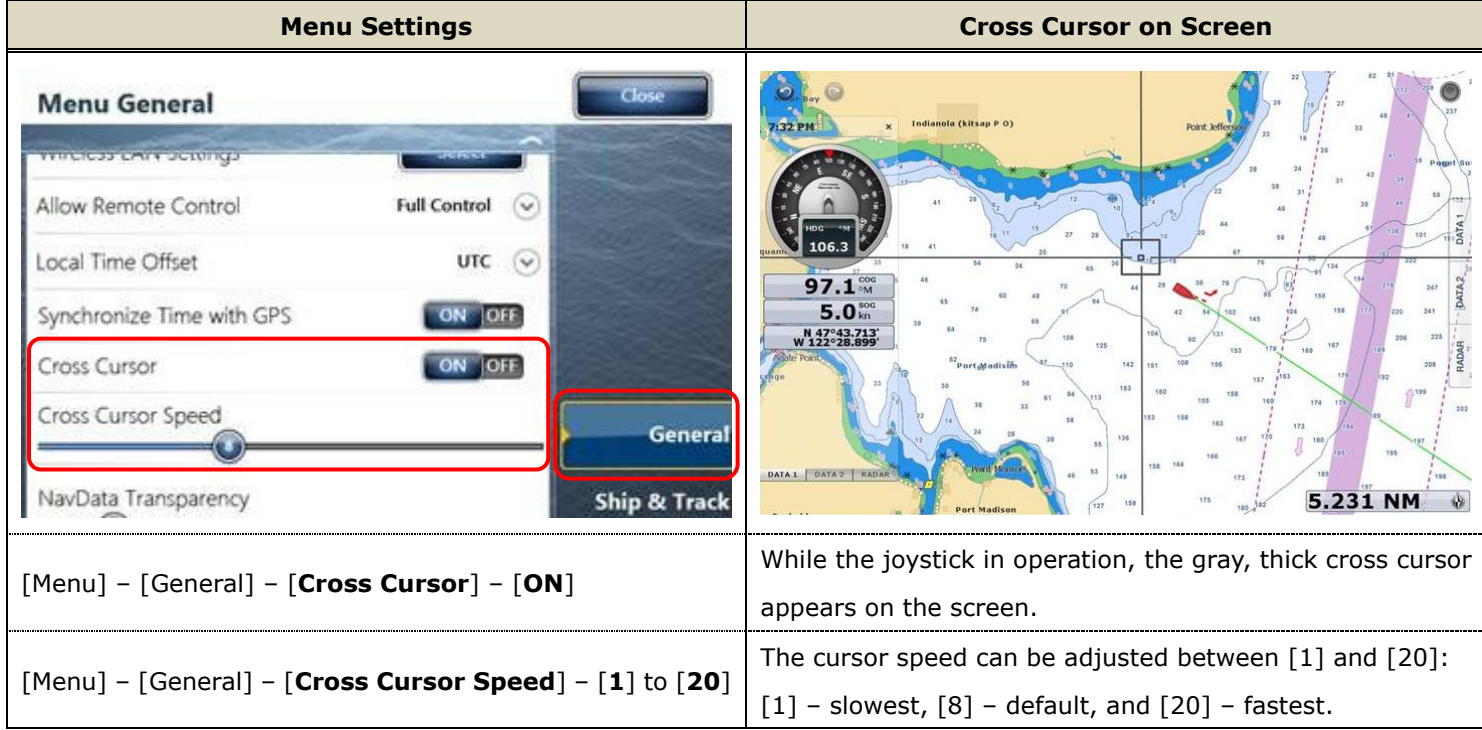

#### **Cross Cursors on Other Screens**

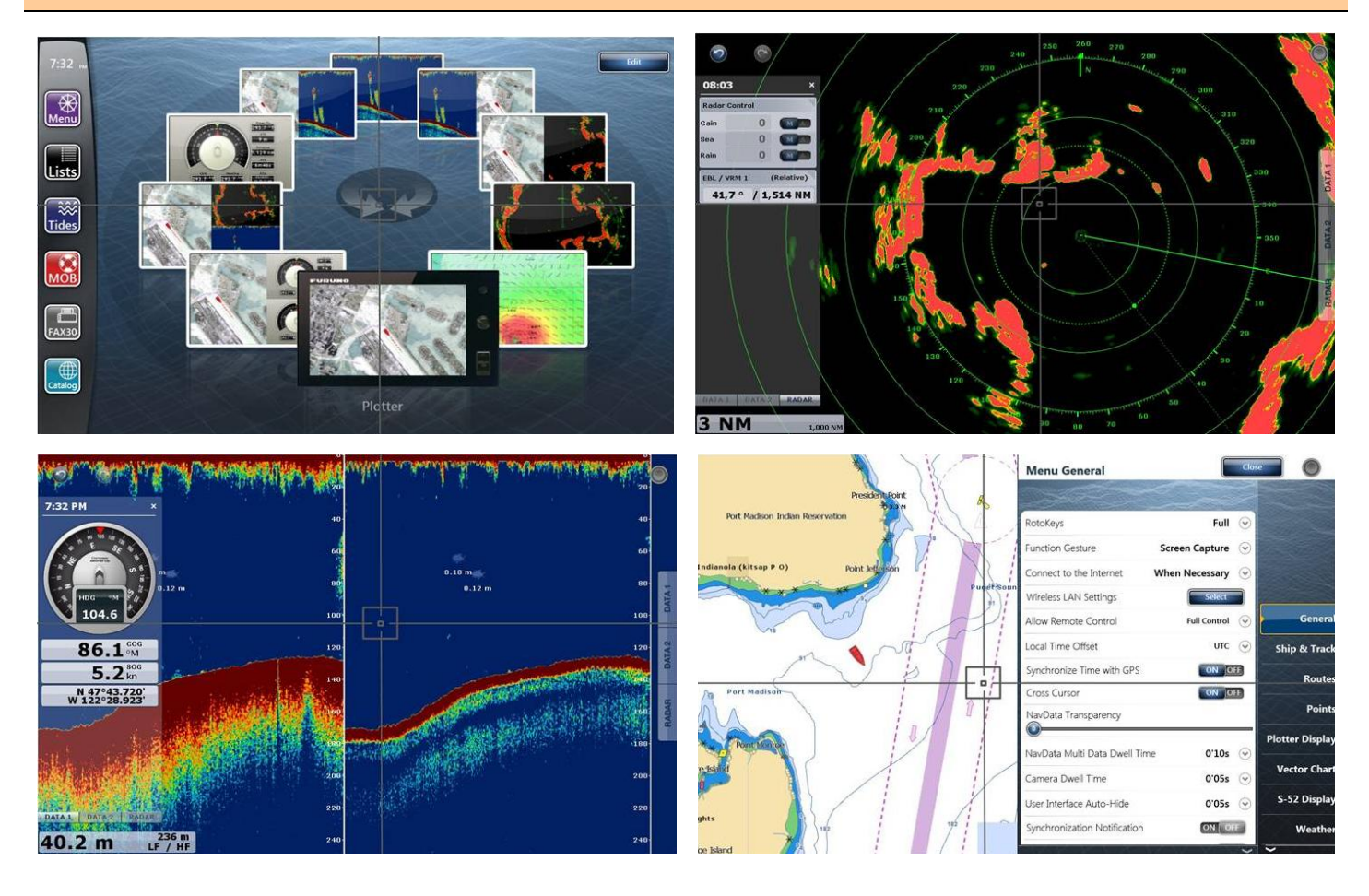

#### **Tips – No cross cursor while touch operations**

When the TZT9/14/BB is operated by touch, the cross cursor will not appear. **The cross cursor will appear only when the cursor is in operation with the MCU-002 joystick.**

#### <span id="page-8-1"></span><span id="page-8-0"></span>**3-4. Entering a Point – New with Model TZTBB and TZT14 (External Touch Screen Mode) v3.12**

Pushing the MCU-002 joystick, [**New Point**] will be highlighted at default on the contextual menus. You can just press [**ENT**] to enter the point.

#### **Note:**

This specification is for the TZTBB and TZT14 under the **External Touch Screen Mode** only. With the TZT9 and TZT14 without the External Touch Screen Mode, the top one or previously-selected one of the contextual menus will be highlighted even if the joystick is pushed.

See each screenshot below.

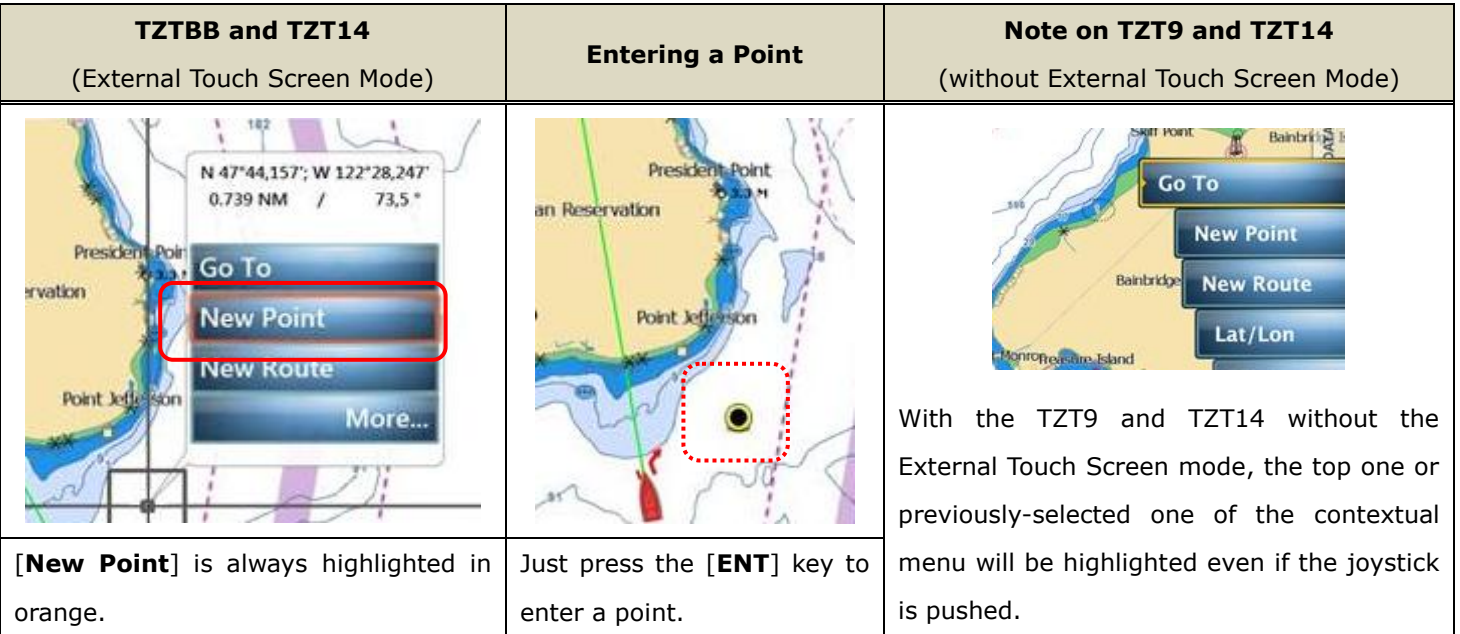

#### <span id="page-9-0"></span>**3-5. User Interface Auto-Hide "10 Seconds" Recommended**

In [Menu] – [General], there is a setting option of [**User Interface Auto-Hide**]. This setting offers the time period before the popped-up RotoKey™ or contextual menus and window closes. With the MCU-002 in use, the setting of "**10 seconds**" is useful to show the popped up items for a longer time.

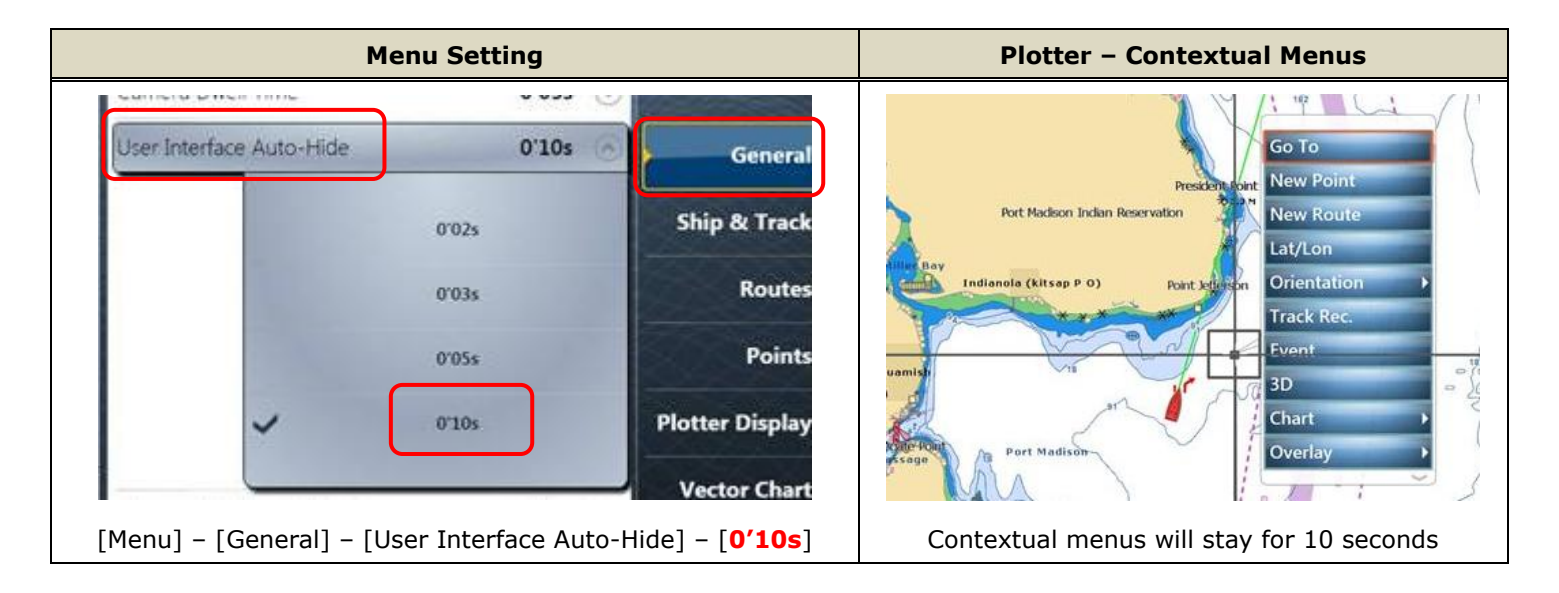

#### <span id="page-10-0"></span>**3-6. Limitations and Notes**

#### **(1) Limitation in Drag by Joystick**

The joystick has **NO "drag" function**. The guard zone setting of Radar, which requires to be adjusted by drag, will not be available with the MCU-002 joystick. This operation should be made by touch operations or with a generic mouse/trackball unit.

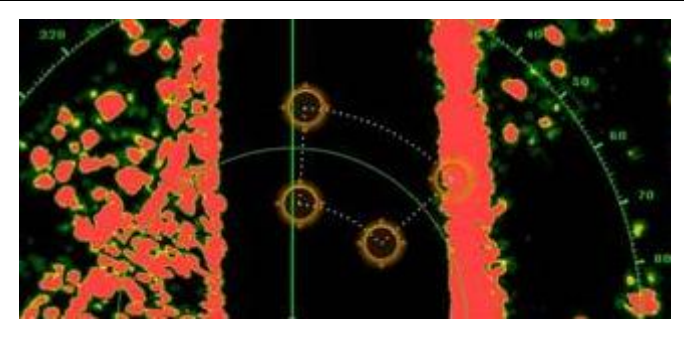

#### **(2) Limitation in 3D Mode – Pan/Tilt**

You can turn the screen mode into the 3D mode by selecting [3D Mode] from the contextual menu. However, **you cannot pan/tilt the chart with the MCU-002** because sliding the screen with two fingers is the only way to pan/tilt it. The chart in 3D is always in the default angle as shown at right. Or if you have paned/tilted the chart with two fingers before, the screen will be in the previously-set angle.

# 130

#### **(3) Note on Cross Cursor Position**

The cross cursor position will not appear on the data box. To show the cursor position, ensure to push the joystick and show pop-up windows like you tap the screen.

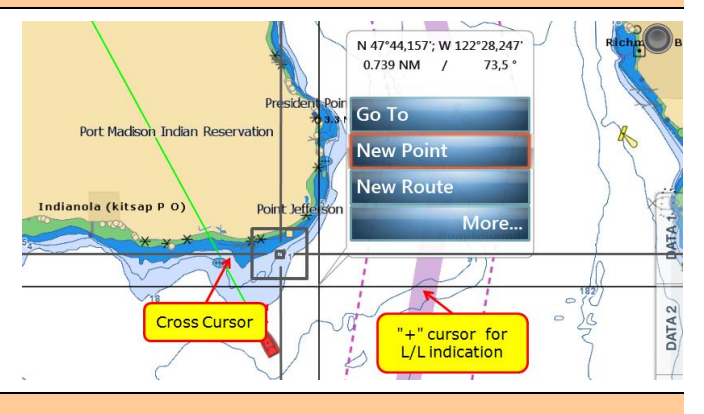

#### **(4) Note on Menu – Second Layer**

The first layer of the Menu can also be scrolled with the [**-/**▲] and [**+/**▼] keys, but the second layer cannot. We recommend that the arrow icons on the top and bottom of the layer be pressed with the joystick to scroll the second layer.

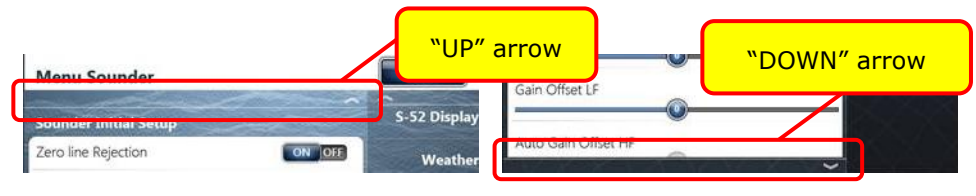

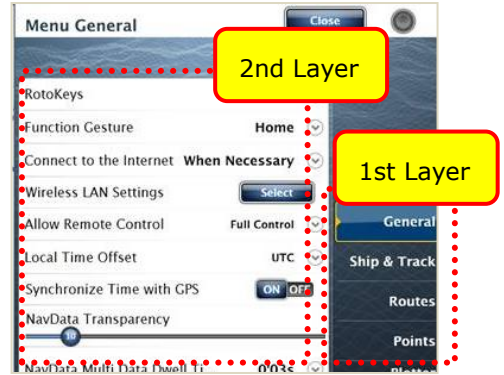

#### **(5) Note on Virtual Keyboard**

To enter characters and numbers with a virtual keyboard, use the joystick: Place a cursor on a required key and push the joystick.

#### **(6) Note on Active Window**

In the split screen mode, even if you place a cursor on a different screen, the window will not be active. Ensure to press any key such as joystick on the screen like you tap the screen to activate it.

#### **(7) Note on Power On/Off**

It is not possible to turn on the TZT9/14/BB with the MCU-002. Ensure to press

the Power key of the TZT9/14/BB. However, the power can be turned off with the operation of [HOME & BRILL] key and joystick as described in Section 3-1 (10) HOME & BRILL and shown at right

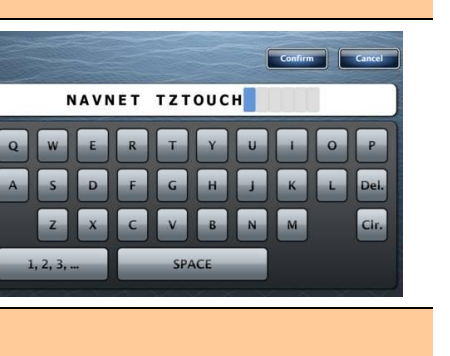

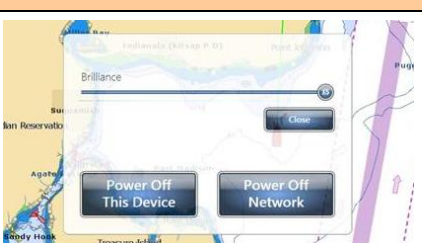

 $2.1$ 

## <span id="page-12-0"></span>**4. Installing Model MCU-002**

#### <span id="page-12-1"></span>**4-1. Dimensions**

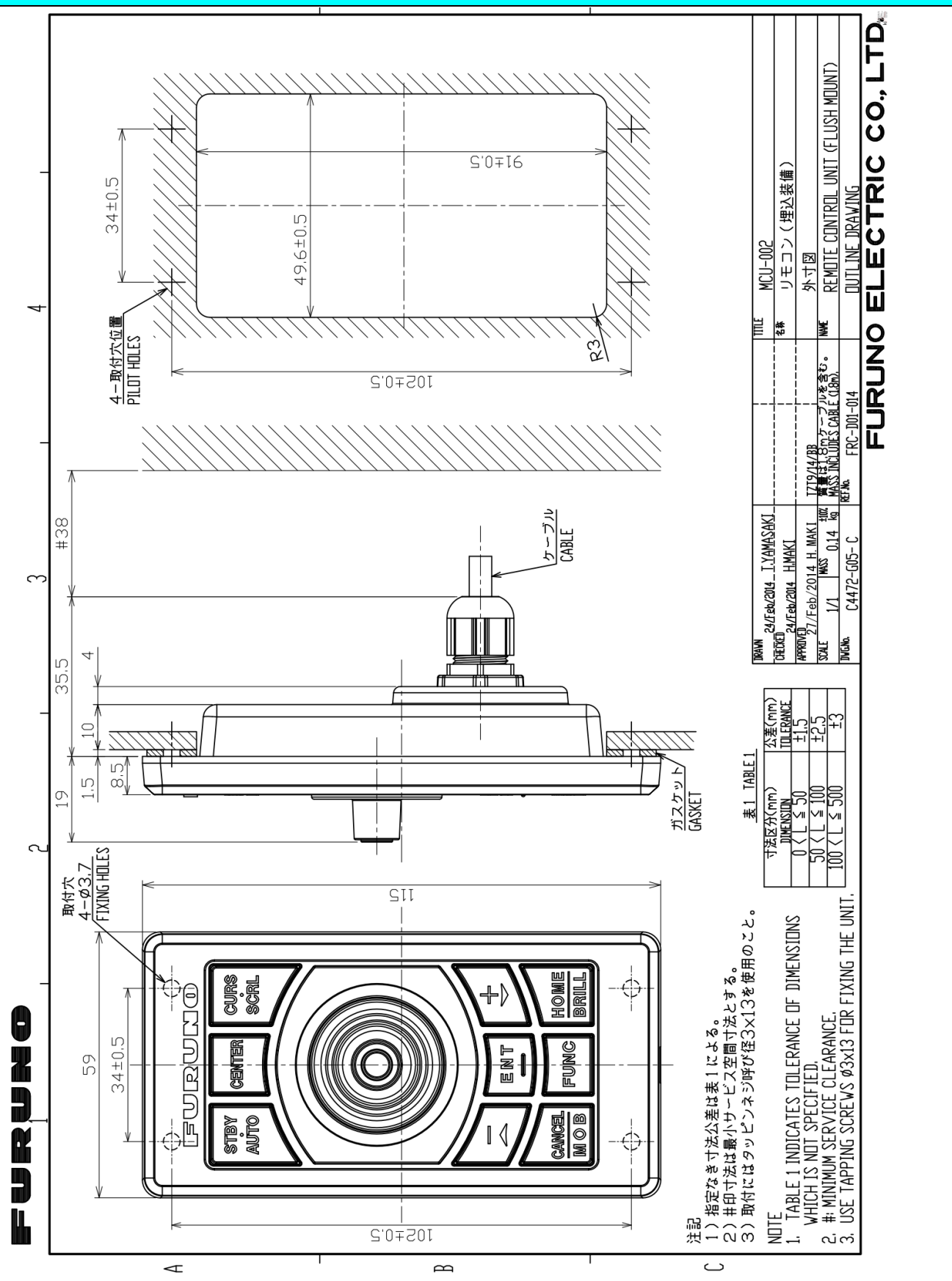

#### <span id="page-13-0"></span>**4-2. Flush Mounting**

The MCU-002 can be **flush mounted** on a console from the **front side** as shown in the illustration at right.

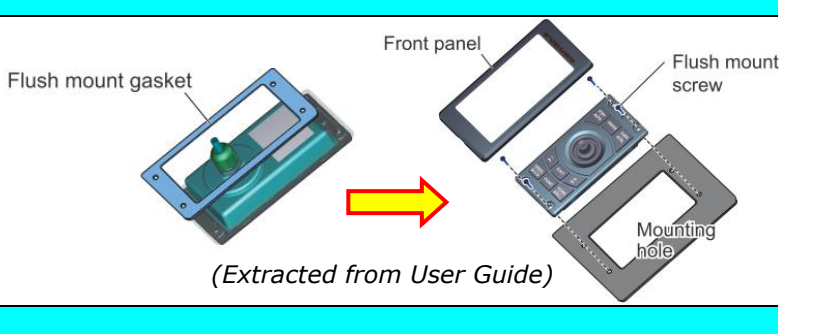

#### <span id="page-13-1"></span>**4-3. Interconnection**

The MCU-002 can be used with the TZT9, TZT14, and TZTBB by **USB** connection. Connect the MCU-002 to the USB port of the TZT9/14/BB as shown in the following examples.

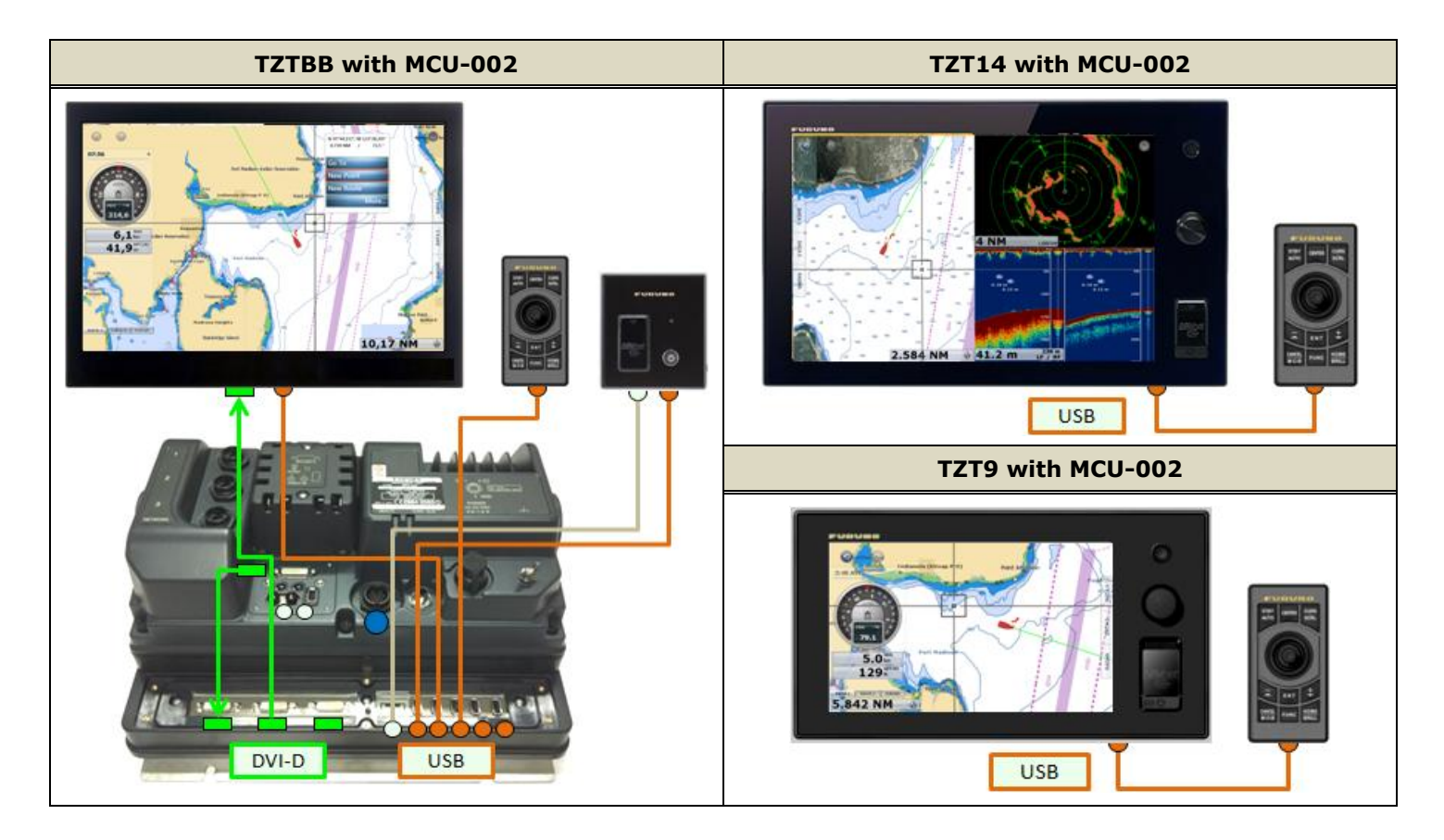

#### **Notes:**

(1) A maximum of **two (2) sets** of MCU-002 can be connected to

**one (1) USB port via a USB hub** as shown at right.

(2) When there are two (2) sets of MCU-002 are connected to one (1) TZT9/14/BB, we recommend that both MCU-002 units should not be operated simultaneously because it can give a load on the system.

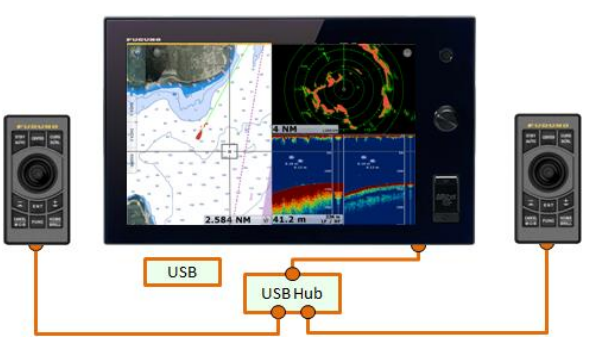

# <span id="page-14-0"></span>**5. Model MCU-002 with TZT9/14/BB v3.02 or Earlier**

If the MCU-002 is used with the TZT9/14/BB **v3.02 or earlier** program, there will be limitations as described below.

(1) **No gray, thick cross cursor is available** because there is no menu option of Cross Cursor. (2) **Only the joystick will work.** Other hardware keys will not work because the v3.02 or earlier programs do not detect these key codes from the MCU-002. The  $[-/\blacktriangle]$  and  $[+\blacktriangledown]$  keys may react but will just scroll the screen upwards and downwards respectively.

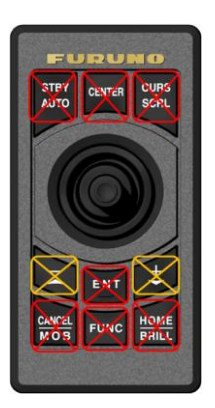

# <span id="page-14-1"></span>**6. Tips – Model TZT9/14/BB with Generic HID Mouse**

While the TZT9/14/BB is preloaded with an HID driver, **a generic HID mouse (USB mouse) or trackball unit with a wheel can also be used**. If the Cross Cursor mode is activated on the TZT9/14/BB v3.12 [Menu] - [General] -

[Cross Cursor], it will be more useful to follow the cursor motion.

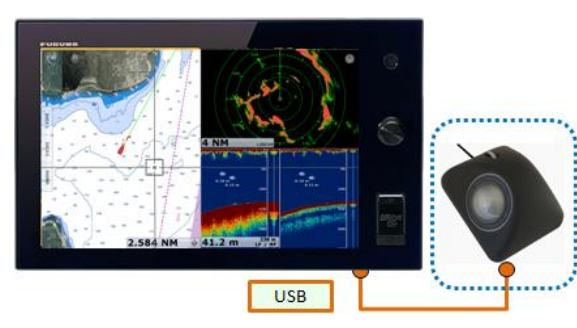

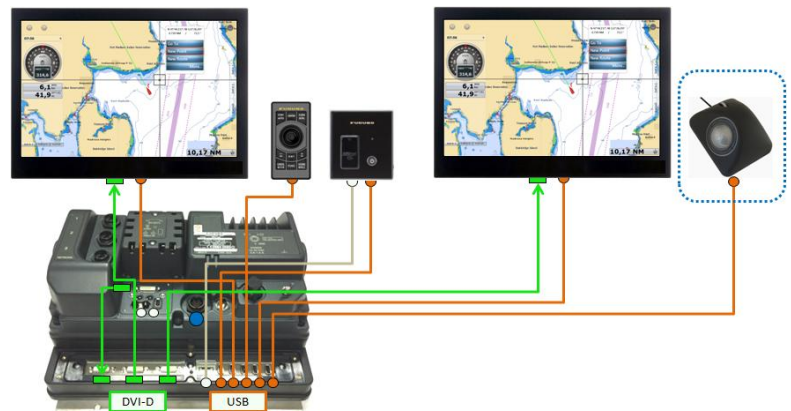

Each mouse/trackball component will work as follows.

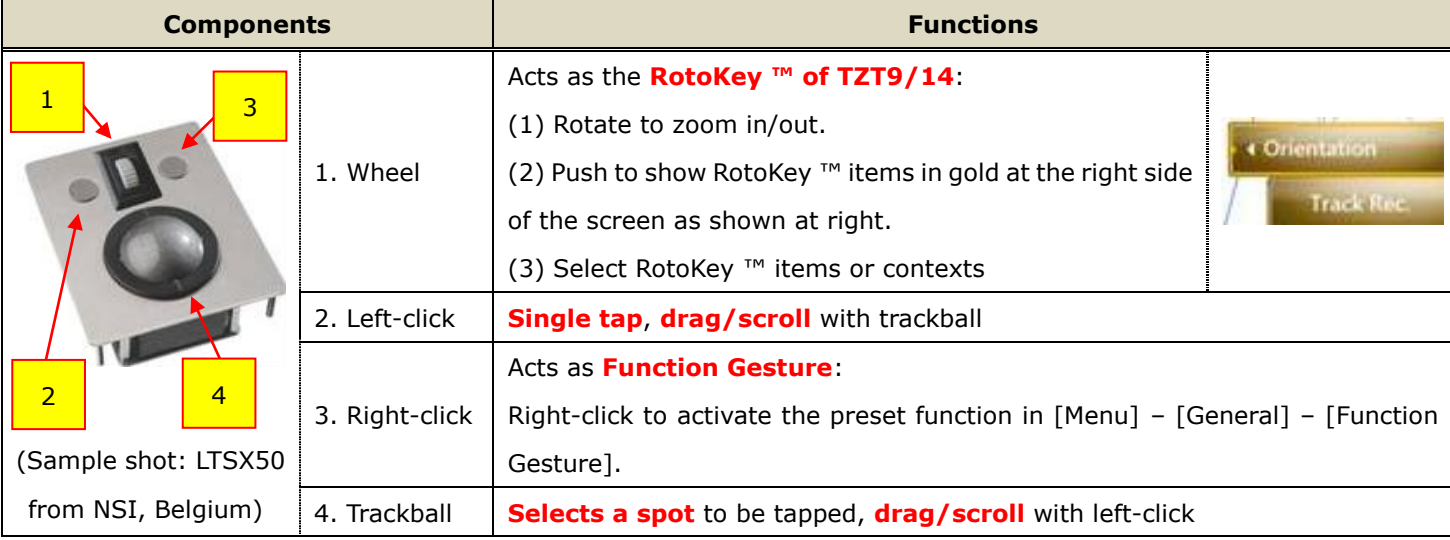